# **Safe Crack**

#### **Introducere**

- Din telefon se seteaza un cod de 3 cifre folosind Blynk Cloud. Acesta trebuie ghicit invartind 3 potentiometre, fiecare apartinand unei cifre. Pentru a putea schimba numerele folosind potentiometrele, trebuie plasata o sursa de lumina asupra unui fotorezistor. Cu cat este mai aproape de a ghici numarul, un led rgb isi va schimba culoarea de la rece la cald. Cand este ghicit numarul, un servomotor se va roti si va deschide cutia. De asemenea led-ul se va schimba in verde. Pe un lcd se va afisa constant numarul actual.
- Inspiratia proiectului a fost o image de genul: [https://media.gettyimages.com/id/88295292/photo/burglar-cracking-safe.jpg?s=612x612&w=gi&k=]("https://media.gettyimages.com/id/88295292/photo/burglar-cracking-safe.jpg?s=612x612&w=gi&k=20&c=j6YNp-2L02fGJ1xSpV-2O3-M2Mxs4jXVT1vmUiYcgBE=" class=") [20&c=j6YNp-2L02fGJ1xSpV-2O3-M2Mxs4jXVT1vmUiYcgBE=]("https://media.gettyimages.com/id/88295292/photo/burglar-cracking-safe.jpg?s=612x612&w=gi&k=20&c=j6YNp-2L02fGJ1xSpV-2O3-M2Mxs4jXVT1vmUiYcgBE=" class="), plus dorinta de a face un proiect care se conecteaza cu telefonul.

#### **Descriere generală**

Diagrama proiect:

 $\pmb{\times}$ 

#### **Hardware Design**

- piese: Arduino MKR Wifi 1010, 3 potentiometre 10k, rezistor 220ohm, rezistor 10kohm, lcd 1602, servomotor, fotorezistor
- schema electrica board:<https://docs.arduino.cc/resources/schematics/ABX00023-schematics.pdf>
- pinout board: <https://docs.arduino.cc/resources/pinouts/ABX00053-full-pinout.pdf>

Schematic proiect:

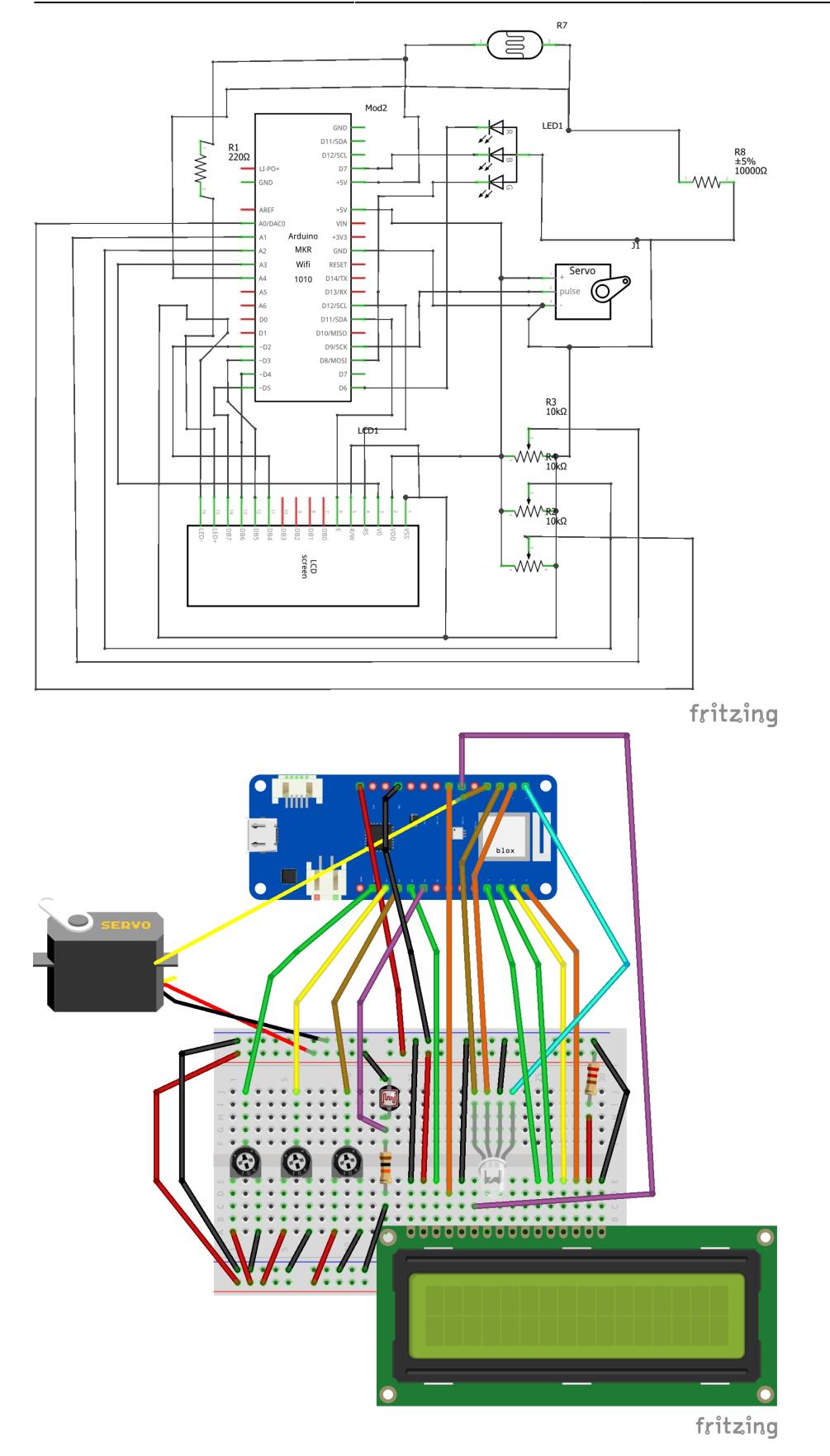

Voi atasa si in capitolul de rezultate obtinute o [demonstratie initiala](https://youtu.be/8tLNDb3SYRA) a functionalitatii proiectului.

**Update** 20.05.2024: am adaugat si un modul I2C lcd-ului pentru usurinta in asamblarea finala, dar si un buzzer conectat la pin-ul 1 ce va canta cand este ghicit codul

### **Software Design**

• Am lucrat in Arduino IDE. Pentru surse si librarii am folosit WifiNina (modulul wifi al boardului) si BlynkSimpleWifiNINA (pentru conectarea cu cloud), LiquidCrystal (pentru lcd), Servo si SPI.

Declaram bibliotecile:

```
#include <SPI.h>
#include <WiFiNINA.h>
#include <BlynkSimpleWiFiNINA.h>
#include <Servo.h>
#include <LiquidCrystal_I2C.h>
```
Declaram informatiile de autentificare in Blynk:

```
#define BLYNK TEMPLATE ID "<id>"
#define BLYNK_TEMPLATE_NAME "<template_name>"
#define BLYNK AUTH TOKEN "<auth token>"
```
si WiFi credentials pentru conectare la internet si apoi la cloud:

```
char ssid[] = "\lessid Wifi";
char pass[] = "sparola Wifi>";
```
Definim functiile ce primesc valoarea slider-elor pentru setarea codului. V1, V4, V5 sunt pini virtuali setati din Blynk pentru diferentiarea lor

```
// extragerea valorilor
BLYNK WRITE(V1) {
         SliderValueOne = param.asInt();
}
BLYNK_WRITE(V4) {
        SliderValueTwo = param.a</math>}
BLYNK_WRITE(V5) {
         SliderValueThree = param.asInt();
}
```
Realizam setup-ul:

```
LiquidCrystal I2C lcd(0x3f, 16, 2);
void setup()
{
   pinMode(buzzerPin, OUTPUT); //pin buzzer
```

```
 //initalizare pini led rgb
   pinMode(redPin, OUTPUT);
   pinMode(greenPin, OUTPUT);
   pinMode(bluePin, OUTPUT);
   lcd.init();
   lcd.backlight();
  Blynk.begin(BLYNK AUTH TOKEN, ssid, pass);
   myservo.attach(9); //pin servo
   myservo.write(pos);
}
```
In loop se vor intampla urmatoarele:

- citim constant valoarea intentistitatii luminii  $\rightarrow$  int lightLevel = analogRead(photoPin)
- doar daca lightLevel-ul > threshold putem permite codului sa primeasca si urmatoarele valori necesare
- citim acum valorile primite de potentiometre. Ele in mod normal citesc valori pana la 1023, dar noi le vom mapa doar pana la 9: int PotOne = map(analogRead( $A\theta$ ),  $\theta$ , 1023,  $\theta$ , 9), urmand apoi sa printam constant pe lcd valorile acestora
- cat timp nu a fost ghicit codul, vom urmari cat de aproape suntem de acesta pentru a afisa o culoare de la rece la cald folosind led-ul rgb
- dupa ce a fost gasit, se vor intampla urmatoarele lucruri:
	- ❍ buzzer-ul va canta o melodie
	- ❍ servomotorul se va roti pentru a deschide cutia
	- ❍ led-ul va schimba si va clipi verde
- pentru a inchide la loc cutia, tot ce trebuie sa facem este sa mutam potentiometrele pe 0 0 0

# **Rezultate Obţinute**

Demonstratie initiala functionalitate proiect - 12.05.2024: [Safe Crack](https://youtu.be/8tLNDb3SYRA)

Update: adaugat modul i2c si buzzer:

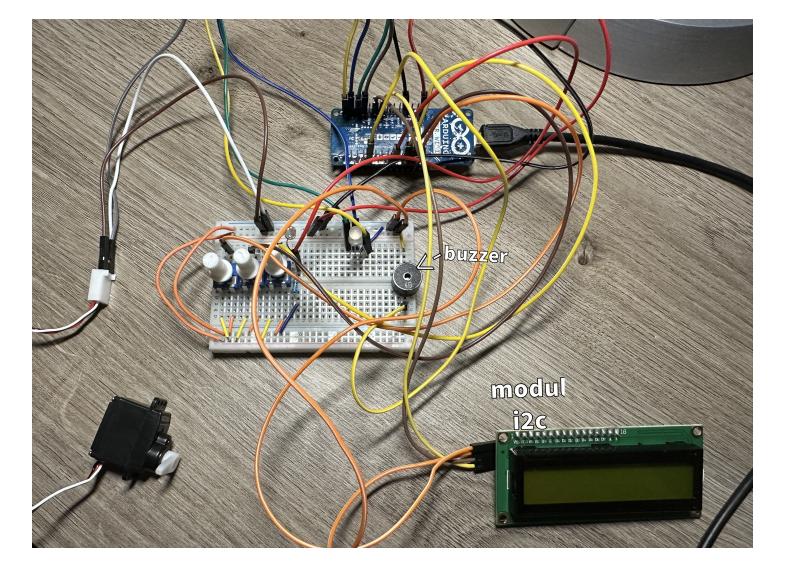

#### **Download**

O arhivă (sau mai multe dacă este cazul) cu fişierele obţinute în urma realizării proiectului: surse, scheme, etc. Un fişier README, un ChangeLog, un script de compilare şi copiere automată pe uC crează întotdeauna o impresie bună  $\mathbb{C}$ .

Fişierele se încarcă pe wiki folosind facilitatea **Add Images or other files**. Namespace-ul în care se încarcă fişierele este de tipul **:pm:prj20??:c?** sau **:pm:prj20??:c?:nume\_student** (dacă este cazul). **Exemplu:** Dumitru Alin, 331CC → **:pm:prj2009:cc:dumitru\_alin**.

# **Bibliografie/Resurse**

- <https://docs.arduino.cc/resources/pinouts/ABX00023-full-pinout.pdf>
- <https://docs.arduino.cc/tutorials/iot-bundle/puzzlebox>
- <https://blynk.io/getting-started>

#### [Export to PDF](http://ocw.cs.pub.ro/?do=export_pdf)

From: <http://ocw.cs.pub.ro/courses/> - **CS Open CourseWare**

Permanent link: **<http://ocw.cs.pub.ro/courses/pm/prj2024/vstoica/robert.godeanu>**

Last update: **2024/05/26 21:39**

 $\pmb{\times}$